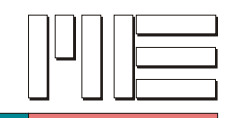

# **LAN-Schnittstelle des GSV-2-TSD-DI (Xport)**

Die folgende Anleitung erläutert Ihnen, wie Sie Ihr GSV-2-TSD-DI und Ihren Computer konfigurieren müssen, um Messwerte per Ethernet-Schnittstelle zu empfangen.

Sie benötigen:

**Hardware** 

- 1x Computer mit Netzwerkkarte (Ethernet-Schnittstelle)
- 1x GSV-2-TSD-DI mit Ethernet-Schnittstelle
- 1x Ethernet-Kabel

#### **Software**

- GSV-Control
- **Redirector**

Sie finden die passende Software direkt unter [www.me-systeme.de](http://www.me-systeme.de/) sowie auf der mitgelieferten CD. Die Redirector Software können Sie von [www.lantronix.com](http://www.lantronix.com/) herunterladen oder direkt von der mitgelieferten CD installieren.

#### **Erläuterung – Anleitungsschritte**

Die folgenden Anleitungsschritte können Sie entsprechend ihrer angegebenen Reihenfolge abarbeiten. Die gewünschte Konfiguration entscheidet darüber, welche Arbeitsschritte Sie durchführen müssen.

### **Hinweis – Xport Konfiguration im Auslieferungszustand**

Die hinterlegte LAN-Schnittstellen-Konfiguration ist werksseitig auf folgende Parameter eingestellt:

- Die Funktion DHCP / Auto-IP ist aktiviert.
- Benutzername- und Passwortfelder erfordern bei Abfrage keine Eingabe.

Es ist kein Benutzername sowie kein Passwort in der Xport Konfiguration hinterlegt.

dies entspricht den "Default"-Einstellungen mit Abweichungen in den Menüpunkten (siehe Web Configuration):

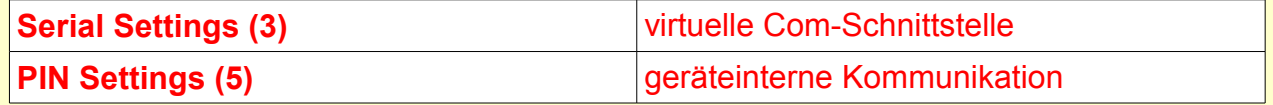

Im Fehlerfall können Sie die "**Default**"-Einstellungen laden, und müssen lediglich in den obigen Menüpunkten entsprechend dieser Anleitung Änderungen vornehmen.

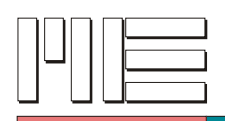

#### **Hinweis – Xport Scriptbefehle**

Prinzipell kann der GSV-2-TSD-DI wahlweise per Browseroberfläche oder über entsprechende Script-Befehle des Xports konfiguriert werden. Die Verwendung der Script-Befehle setzt jedoch spezielle Programmierkenntnisse des Lantronix Xports voraus. Nähere Informationen zu den Scriptbefehlen finden Sie im Internet unter [http://www.lantronix.com/pdf/XPort-AR\\_CR.pdf](http://www.lantronix.com/pdf/XPort-AR_CR.pdf)

Der folgende Abschnitt (Punkt 1-5) erläutert Ihnen, wie Sie die Konfiguration bequem per Redirector-Software durchführen können.

# **1) Installation der virtuellen seriellen Schnittstelle**

## **Erläuterung:**

Für die Verwendung der Netzwerkschnittstelle Ihres GSV2-TSD-DI-Gerätes mit der Standard GSV-Software "GSV-Control" ist eine sogenannte "virtuelle" serielle Schnittstelle erforderlich. Die virtuelle serielle Schnittstelle erzeugen Sie mit dem Programm Redirector (red32bit.exe) von Lantronix.

Sie finden dieses Programm auf der mitgelieferten ME-Katalog CD. Alternativ können Sie das Programm unter [www.me-systeme.de](http://www.me-systeme.de/) oder [www.lantronix.com](http://www.lantronix.com/) herunterladen.

#### **Arbeitsschritt:**

• Installieren Sie das Programm **Redirector** auf Ihrem Computer. Es wird eine dauerhaft verfügbare virtuelle serielle Schnittstelle eingerichtet, die mit der Konfigurations-Oberfläche der Redirector-Software eingestellt werden kann.

## **2) Konfiguration der virtuellen seriellen Schnittstelle**

#### **Erläuterung:**

Sie können mit dem Programm Redirector, die eingerichtete Schnittstelle enstprechend konfigurieren.

### **Arbeitsschritt:**

Klicken Sie auf Start  $\rightarrow$  Alle Programme  $\rightarrow$  Lantronix  $\rightarrow$  Redirector  $\rightarrow$ **Configuration** 

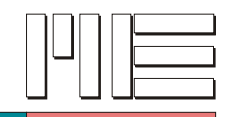

# **3) GSV-2TSD-DI anschließen und mit virtueller Schnittstelle verknüpfen**

#### **Erläuterung:**

Die Lantronix Redirector Configuration's Software ermöglicht es nach den angeschlossenen Geräten zu suchen. Angeschlossene Geräte können ausgwählt werden und einer Schnittstelle zugeordnet werden. Die zugewiesene Schnittstelle kann entsprechend konfiguriert werden.

#### **Arbeitsschritte:**

- Stellen Sie Ihren Computer auf IP-Zuweisung per DHCP ein. Sie finden diese Einstellung in den Netzwerkverbindungen in Ihrer Systemsteuerung.
- Schließen Sie Ihr GSV-2-TSD-DI per Ethernet-Kabel an Ihren Computer an.
- Schalten Sie Ihr GSV-2-TSD-DI ein.
- Klicken Sie in der Redirector-Software auf den "Search"-Button

Es erscheint das im Netz angeschlossene GSV-2TSD-DI. Sie finden das Gerät als Eintrag in der weiß hinterlegten Tabelle. Es können auch weitere im Netzwerk angeschlossene GSV-2-TSD-DI oder Lantronix Geräte aufgelistet / angezeigt werden!

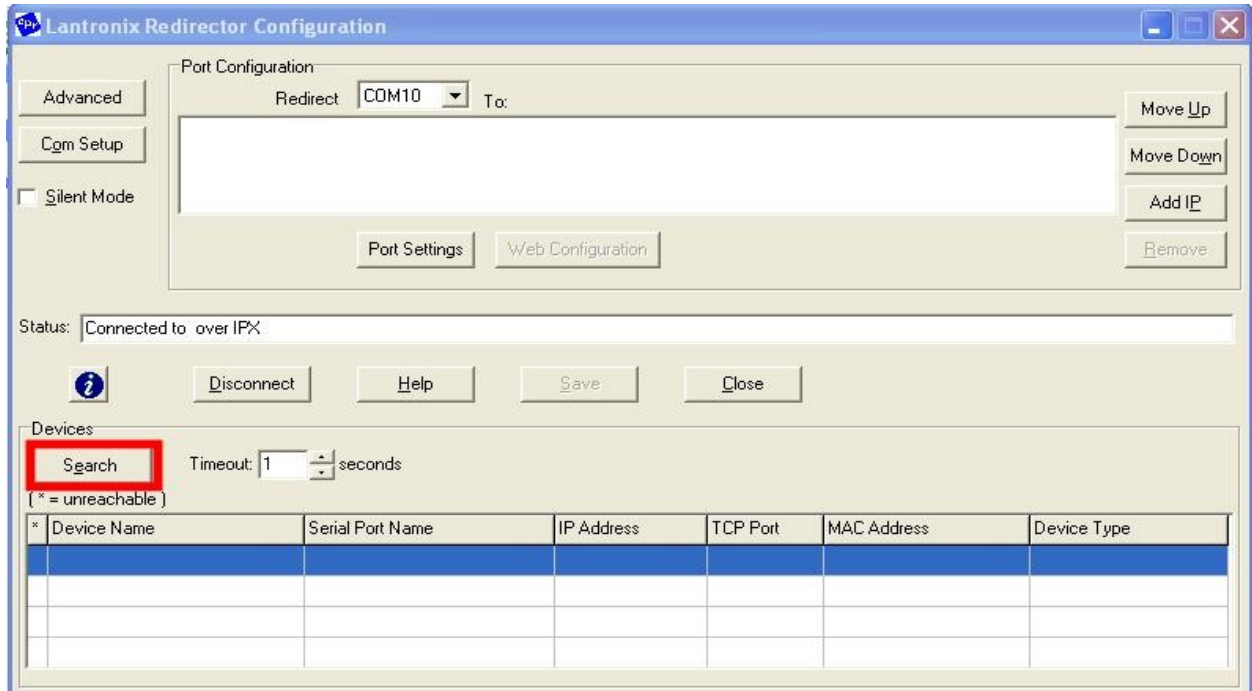

• Klicken Sie doppelt mit der linken Maustaste auf den passenden Eintrag in der Tabelle (unten).

IP-Addresse kann abweichend sein.

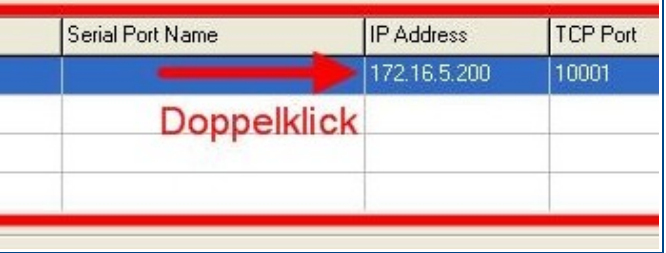

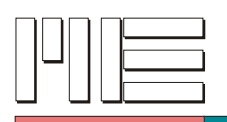

- Im folgendem erscheint das soeben ausgewählte Gerät im oberen Feld (1).
- Sie können das Gerät dort auswählen (der Eintrag wird blau hinterlegt).
- Klicken Sie anschließend mit der linken Maustaste einmal auf den Button "Com Setup" (2).
- Es erscheint ein entsprechendes Dialogfenster (3), dort können Sie mit Hilfe einer Check-Box die gewünschte Schnittstelle auswählen, unter der Ihr GSV ansprechbar sein soll. Klicken Sie abschließend auf den Button "OK".

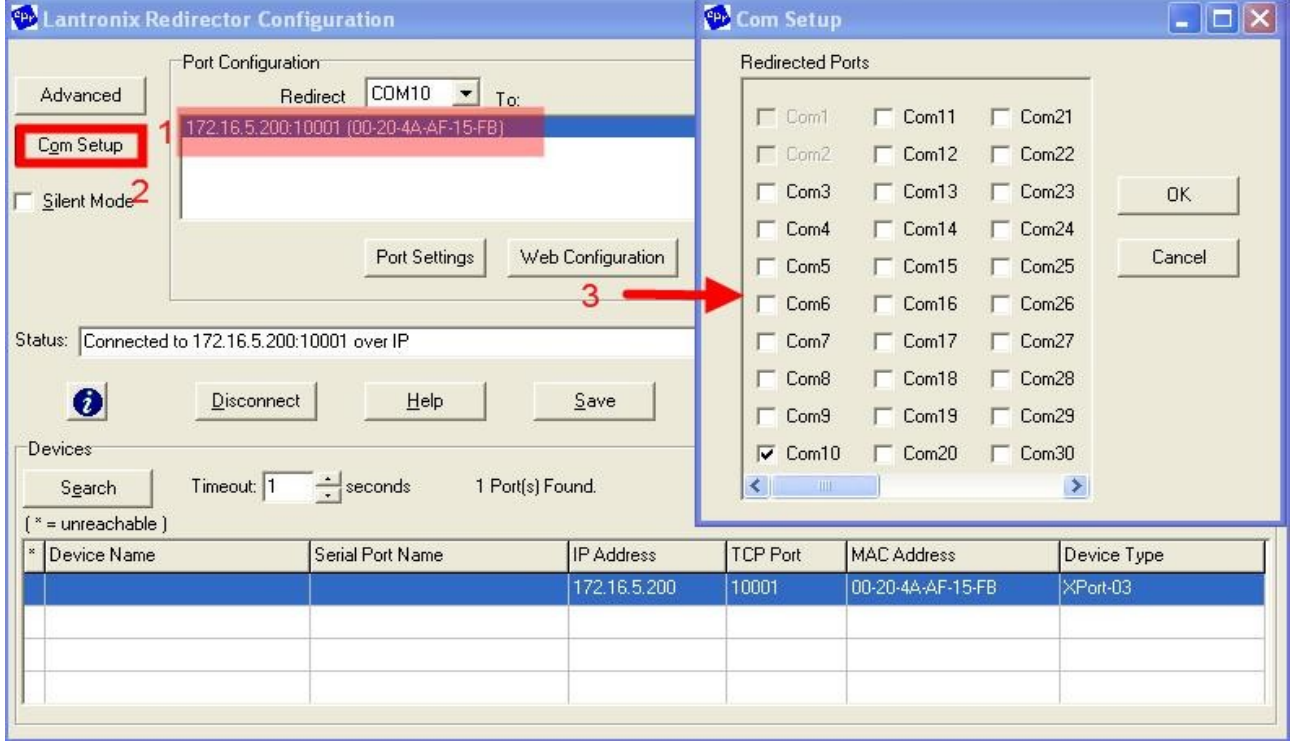

- Klicken Sie nun auf den Button "Port Settings" (1), aktivieren Sie im erscheinenden Dialogfenster die Option "Raw Mode" (2), die Option "Force v2 Protocol" wird automatisch grau hinterlegt.
- Klicken Sie anschließend auf den Button "OK" (3).

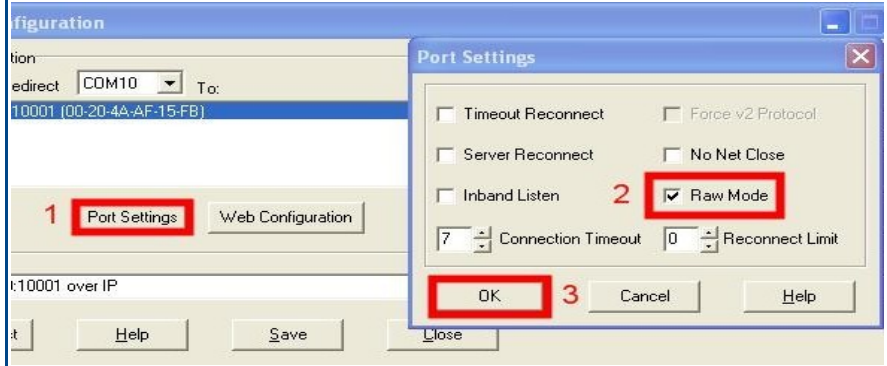

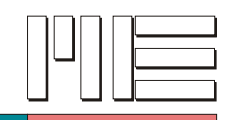

# **4) Sichern und aktivieren der Schnittstelle**

## **Erläuterung:**

Zum Abschluss müssen Sie alle Einstellungen sichern.

### **Arbeitsschritte:**

- $\cdot$  Klicken Sie dazu auf den Button "Save" (1).
- Klicken Sie im erscheinenden Informationsdialog (2) auf den Button "OK".

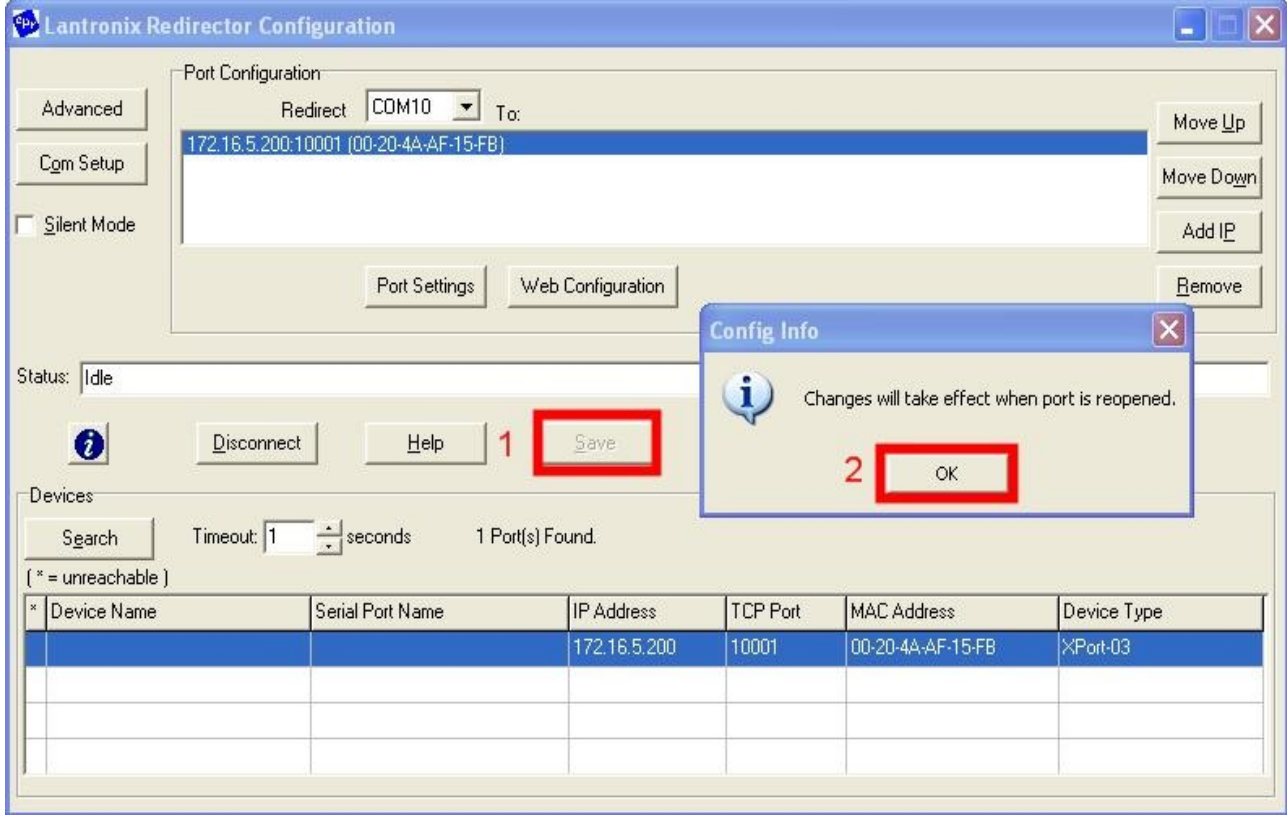

## **Informationsdialog (2)**

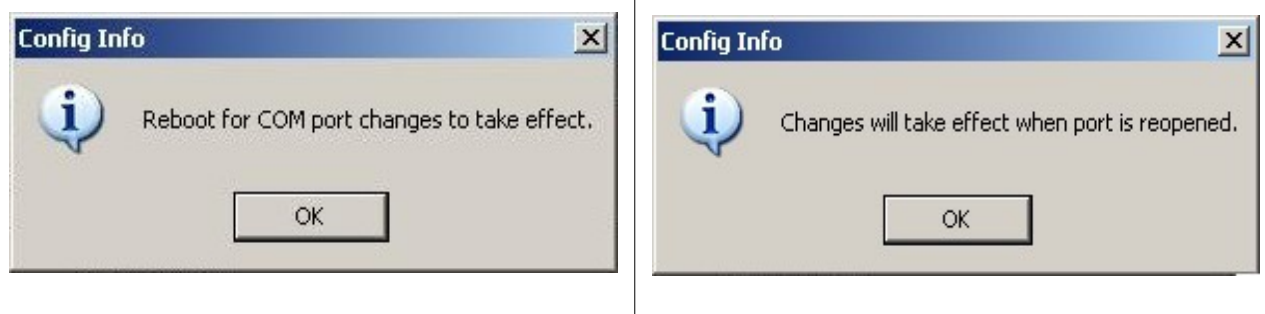

Erscheint diese Meldung, müssen Sie einen Systemneustart ausführen, dieses Meldung erscheint wenn Sie eine komplett neue Schnittstelle angelegt haben.

Erscheint diese Meldung, wurden lediglich Einstellungen verändert. Es genügt, wenn Sie die Com-Schnittstelle erneut ansprechen. Es ist kein Neustart erforderlich.

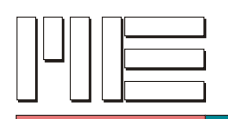

# **5) Kontrolle der virtuellen Schnittstelle**

#### **Erläuterung:**

Nach entsprechendem Systemneustart sollten Sie überprüfen, ob die virtuelle serielle Schnittstelle richtig im System gespeichert wurde.

#### **Arbeitsschritte:**

- Sie gelangen durch Klick auf **START > Systemsteuerung > System** zu den Systemeigenschaften.
- Klicken Sie im Fenster "Sytstemeigenschaften" (1) auf den Karteireiter "Hardware" (2) und anschließend auf den Button "Geräte-Manager" (3).
- Sie finden im Geräte-Manager unter dem Auswahlpunkt "Anschlüsse (COM und LPT)" die eingerichtete Schnittstelle.

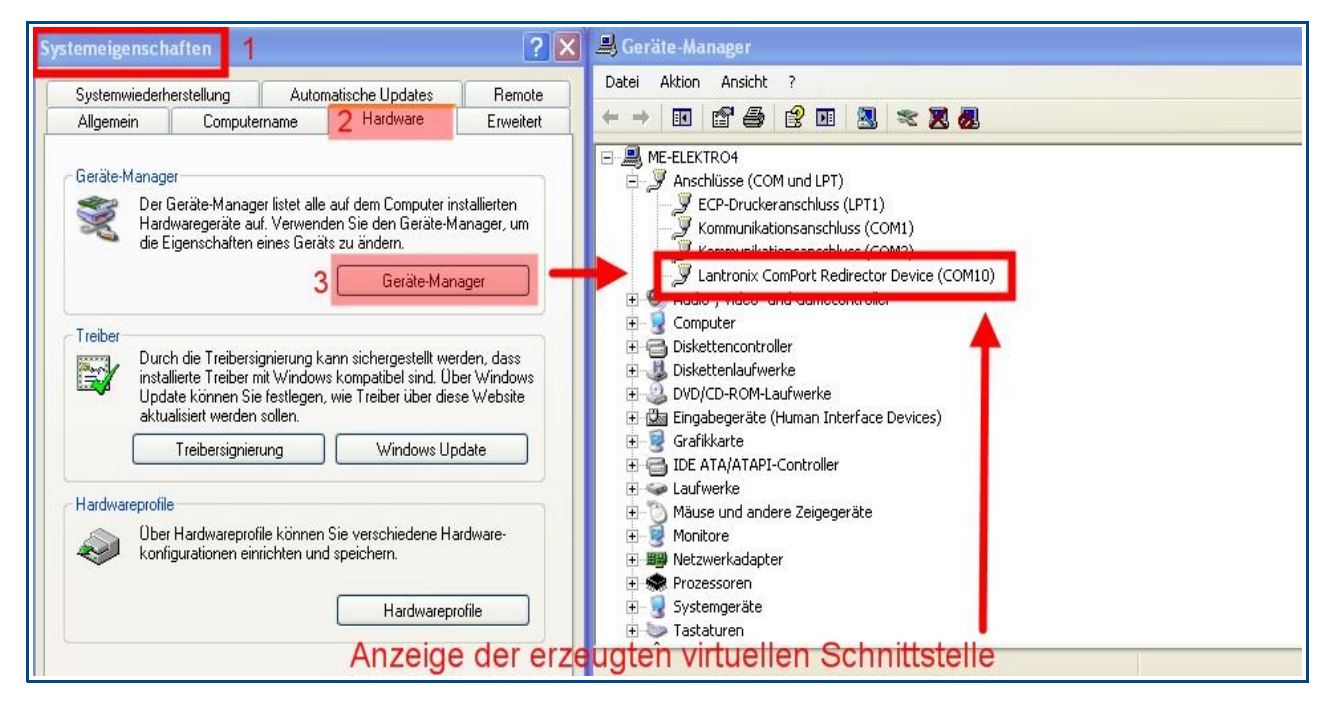

# **Sie können jetzt die GSV-Control-Software nutzen um Ihr GSV-2-TSD-DI per Ethernet-Schnittstelle anzusprechen.**

Wählen Sie einfach die konfigurierte Schnittstelle in der Programmoberfläche von GSV-Control aus.

### **Die folgenden Seiten dieser Anleitung benötigen Sie nur, wenn Sie:**

- eine manuelle IP-Adresse für Ihr GSV-2-TSD-DI vergeben möchten
- die "Web Configuration" der Ethernet-Schnittstelle verwenden möchten
- weitere Einstellungen vornehmen möchten (Telnet-Passwort … etc)
- die Default-Einstellungen laden müssen, infolge einer fehlerhaften Konfiguration

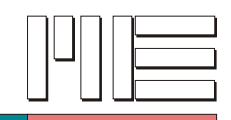

# **6) Aufrufen der Web Configuration**

### **Erläuterung:**

Die sogenannte Weboberfläche der Lantronix-Schnittstelle ermöglicht eine erweiterte Konfiguration. Sie können dort Beispielsweise eine Telnet-Passwort hinterlegen oder eine feste Geräte-IP-Adresse vergeben.

#### **Arbeitsschritte:**

- Wählen Sie das gewünschte Gerät im Datenfeld aus (1), anschließend klicken Sie auf den Button "*Web Configuration"* (2).
- In der Statuszeile wird ein entsprechender Hinweis "Connected to [...] over IP" angegeben, tritt ein Fehler auf, so erscheint "idle" in der Anzeige.

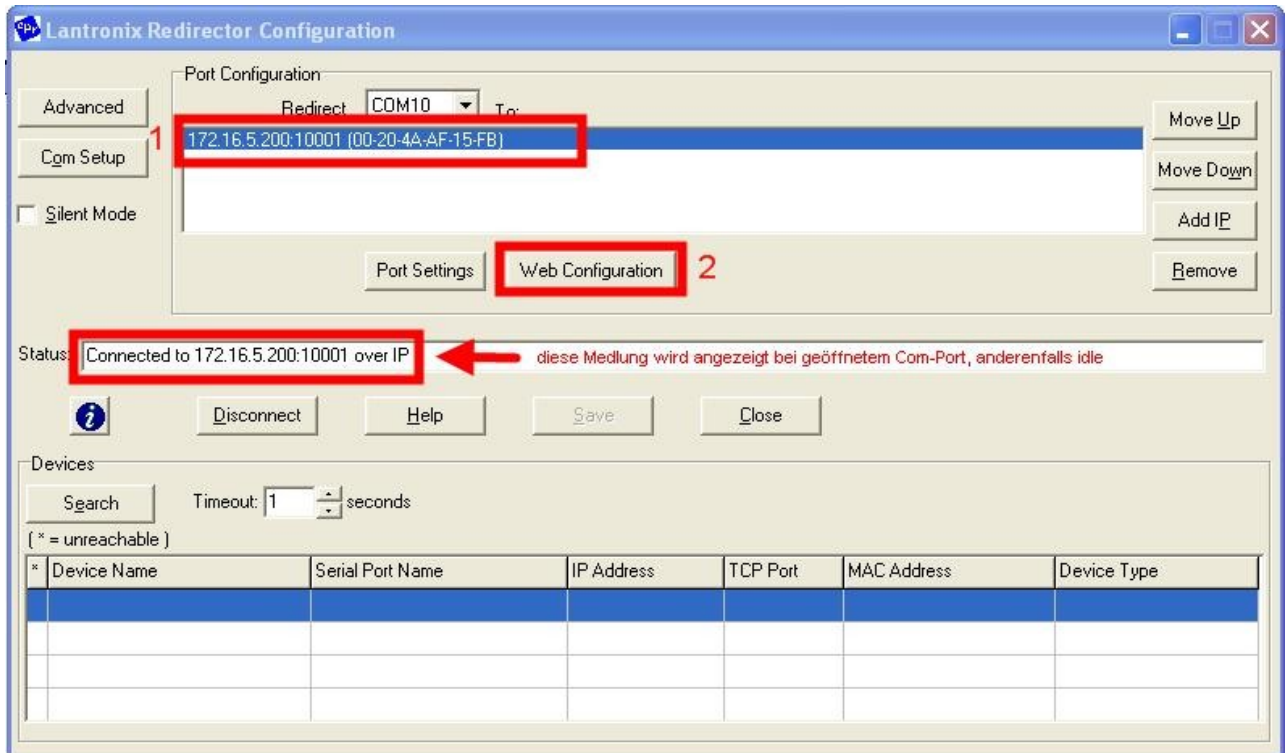

• Es erscheint das Fenster "Authentifizierung erforderlich" auf Ihrem Bildschirm. Klicken Sie auf den "OK" Button ohne eine Eingabe vorzunehmen (Standardkonfiguration), Sie gelangen dann zur Weboberfläche.

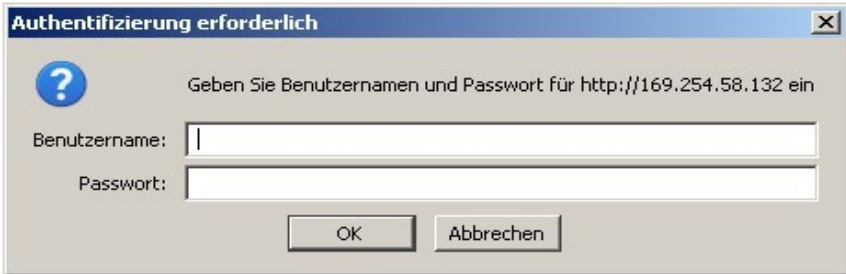

• Die Weboberfläche erscheint jetzt auf Ihrem Bildschirm.

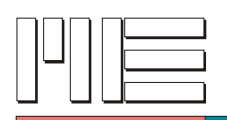

# **7) Interne Einstellungen des XPorts Erläuterung:**

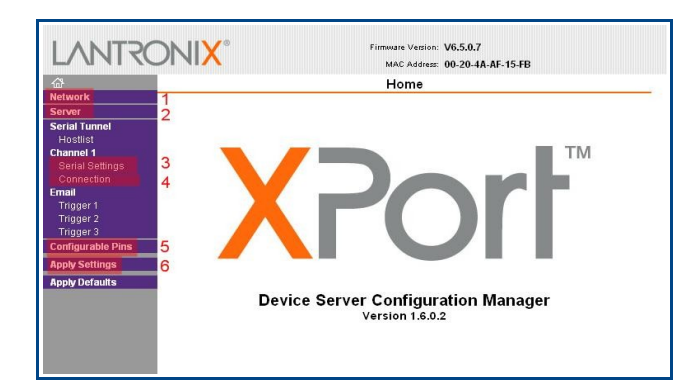

In der Weboberfläche des Xports können Sie alle gewünschten Einstellungen bearbeiten, die rot eingerahmten Einstellungen auf den folgenden Seiten entsprechen den Vorgaben, die eingestellt werden müssen, um die fehlerfreie Kommunikation sicherzustellen.

Jedes Konfigurationsmenü ist mit **OK** zu bestätigen. Nach der kompletten Fertigstellung ist **Apply Settings (6)** anzuwählen, erst dann werden die Einstellungen übertragen.

Der Übertragungs-Vorgang dauert nur wenige Sekunden.

# **Network (1)**

In den "Network Settings" können Sie festlegen, ob Ihr GSV-2TSD-DI im DHCP-Modus arbeiten soll oder ob eine feste IP-Adresszuweisung gewünscht ist.

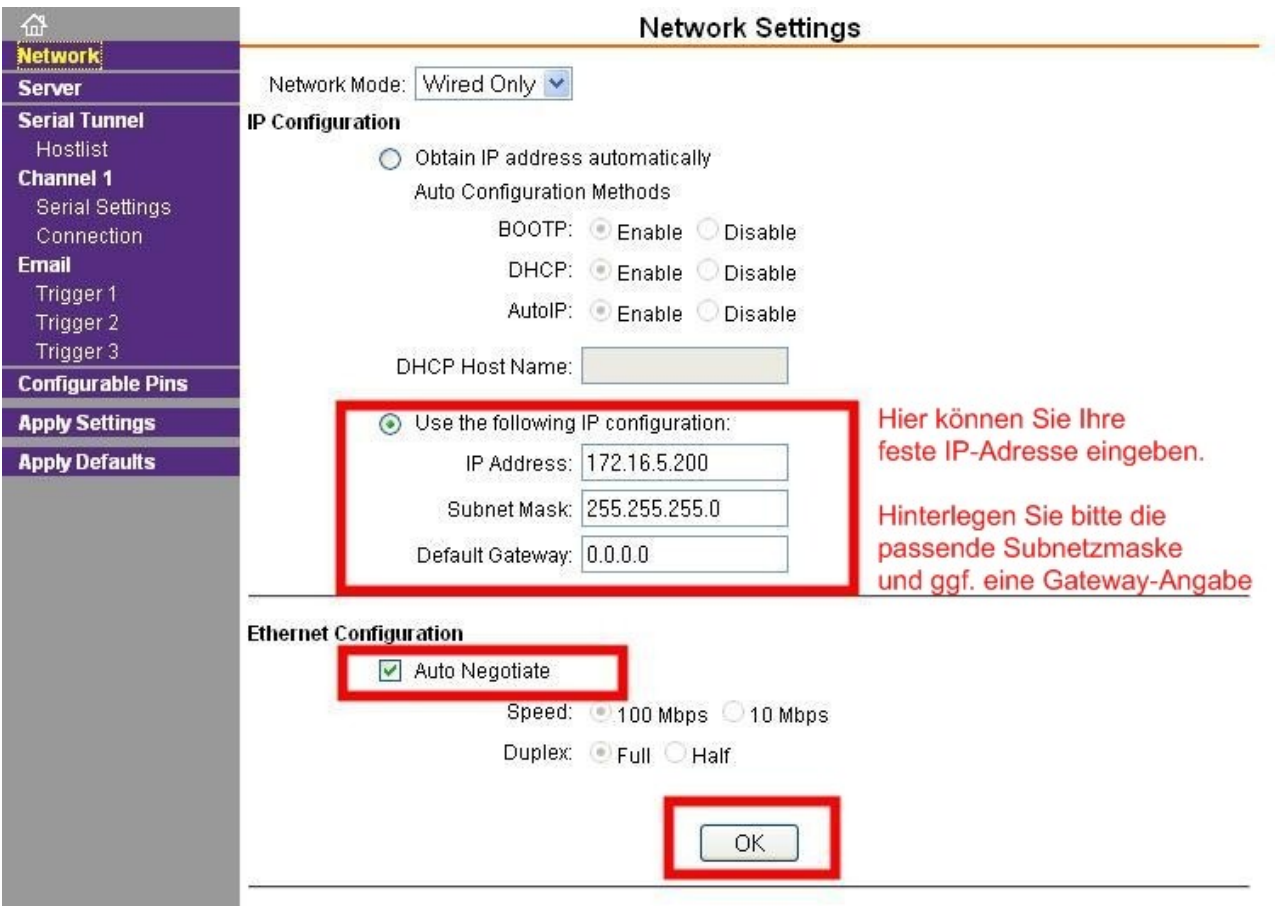

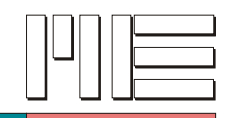

# **Server (2)**

In den "Server Settings" können Sie ein Passwort für den Aufruf per Telnet festlegen.

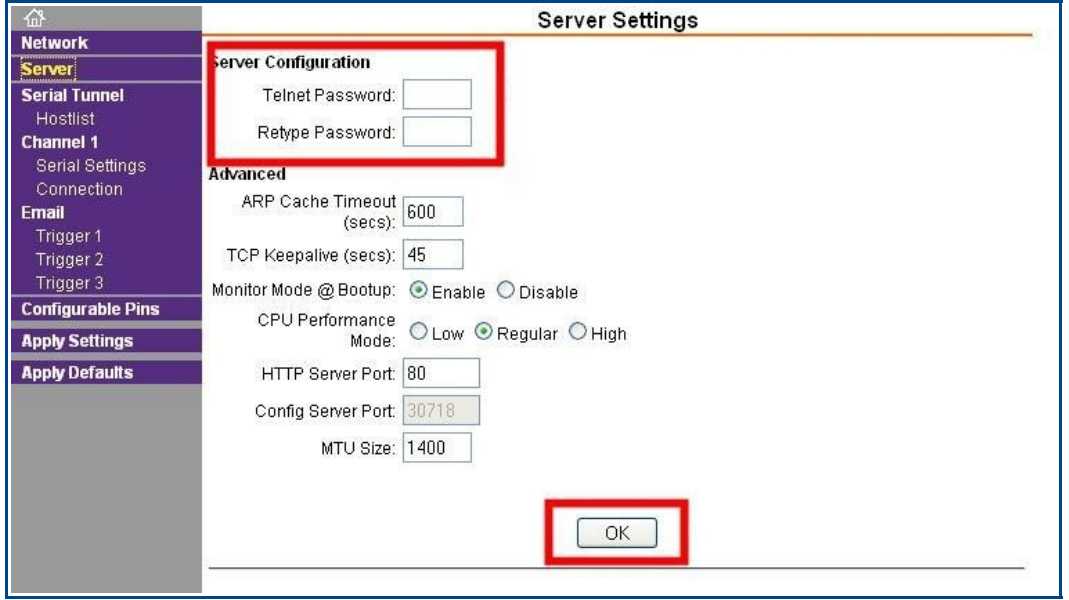

# **Serial Settings (3)**

In den "Serial Settings" (unter Channel 1  $\rightarrow$  Serial Settings) müssen Sie die angezeigten Einstellungen festlegen.

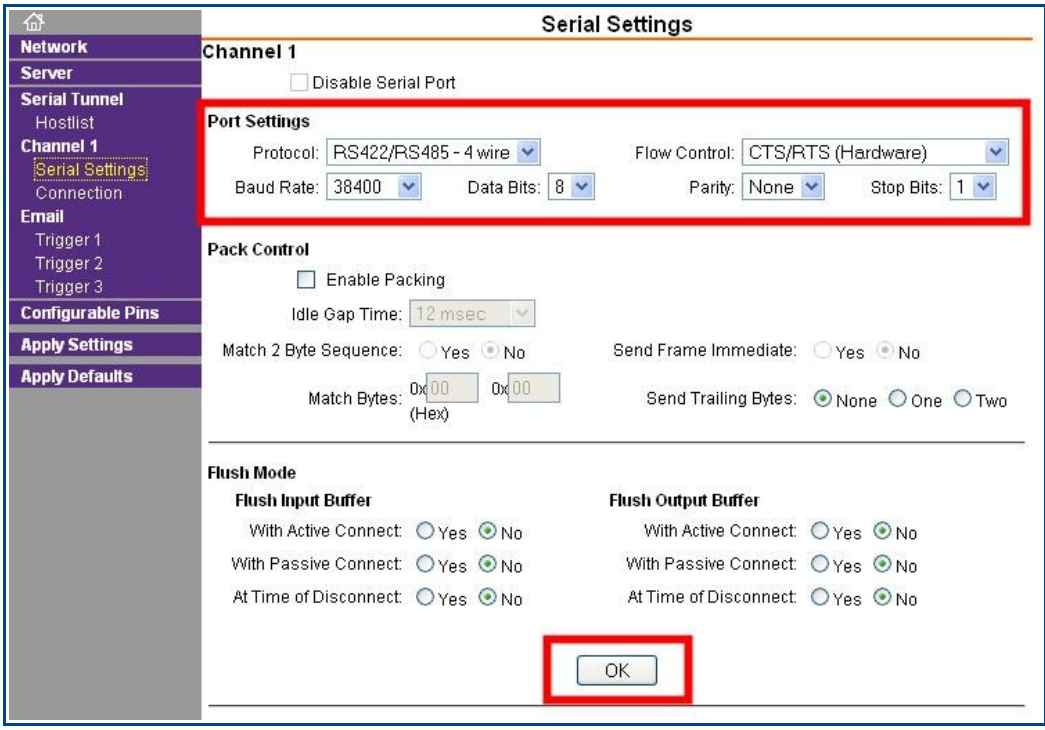

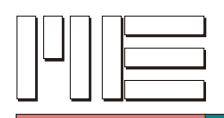

# **Connection Settings (4)**

Übernehmen Sie die dargestellten Einstellungen, verwenden Sie im Feld "Remote Host" die gleiche IP-Adresse wie unter "Network settings" angegeben.

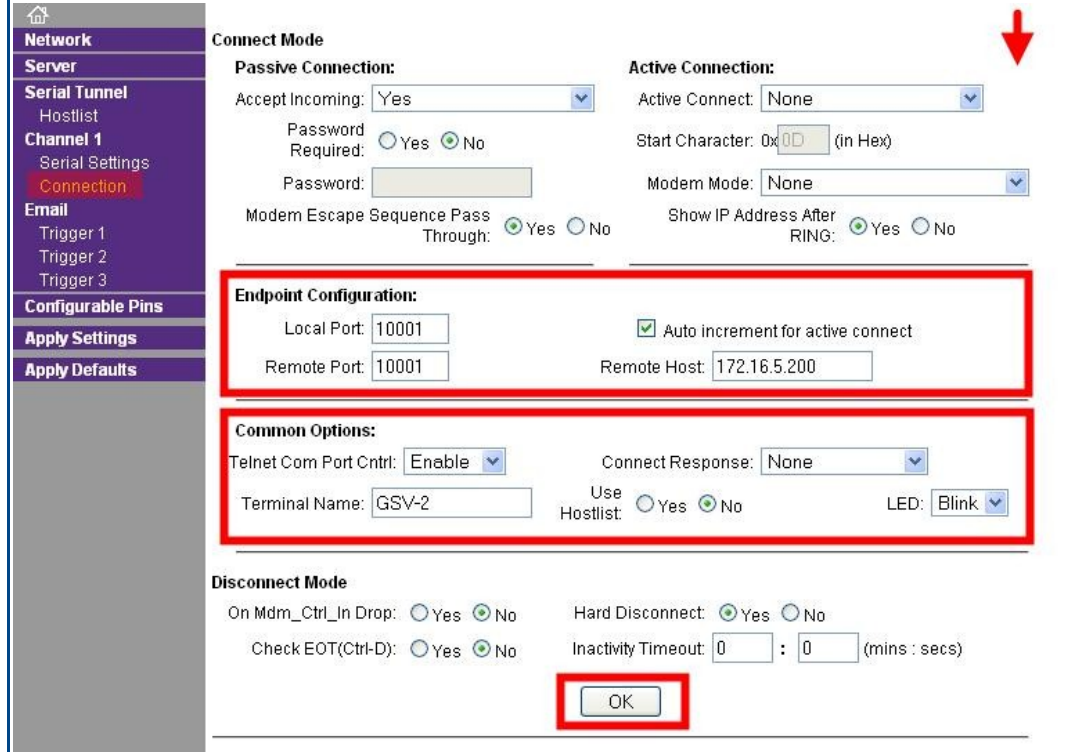

# **Configurable Pins (5)**

Diese Konfigurationsparameter sind für die geräteinterne Kommunikation erforderlich, übernehmen Sie dargestellten Einstellungen.

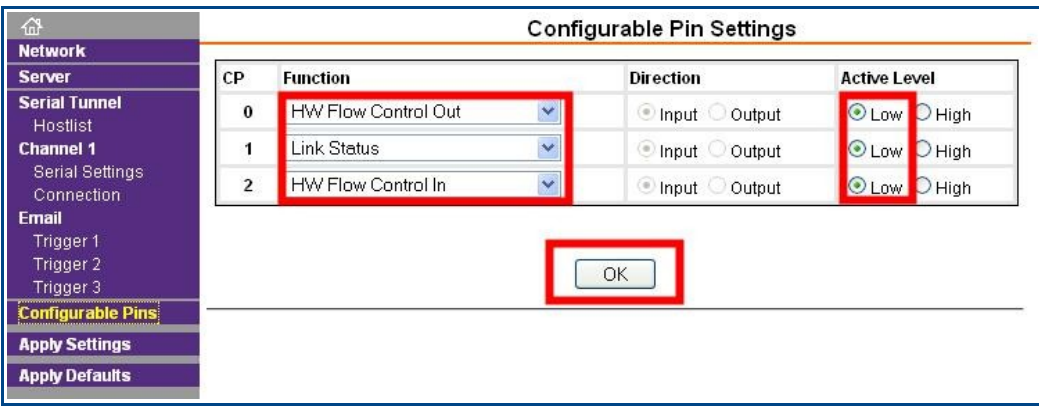

Klicken Sie abschließend auf "Apply Settings", Ihre Xport-Einstelllungen werden übertragen und übernommen.

#### **Sie haben erfolgreich alle erforderlichen Einstellungen vorgenommen.**